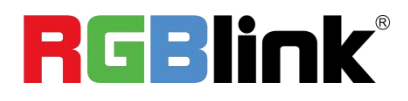

# D<sub>8</sub>

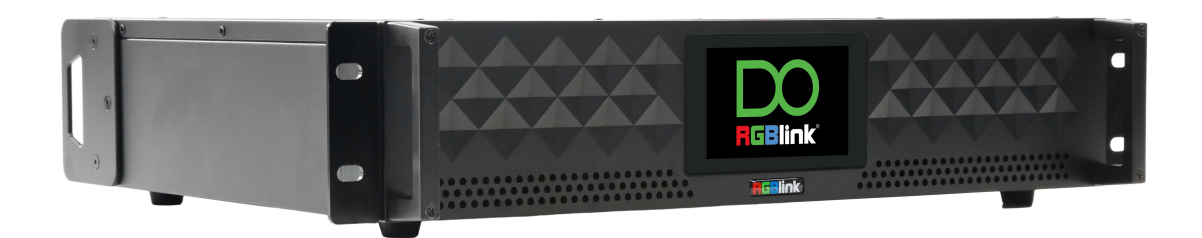

# Quick Start

- 8K@60 input, HDCP 2.2 compliance
- Built-in 4" LCD touch screen control
- 8K EDID management
- Genlock synchronization unequal splicing, multiple splicing layouts available
- Layer cropping and scaling
- Genlock input and loop throuch
- XPOSE 2.0 control
- Support standard output resolution and customize output resolution
- Hot swap
- Open API

# Content

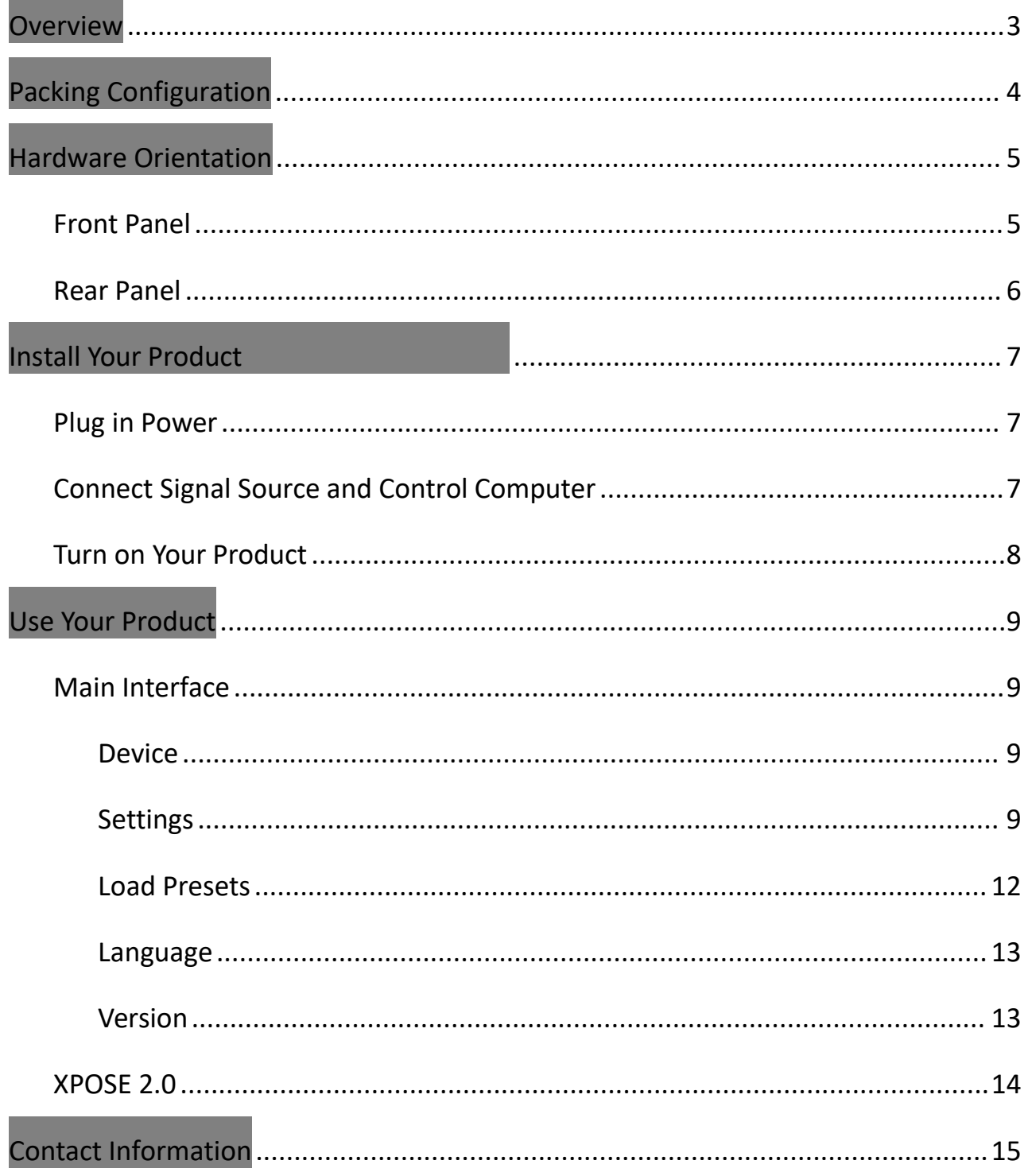

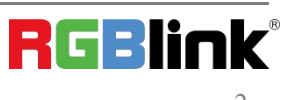

# <span id="page-2-0"></span>**Overview**

The D series has always been regarded as the leader in presentation-level image quality processing at different display stages in the industry. D8 continues to lead the display technology to become an **8K@60-level video processor** in the industry. Create a visual experience.

The D8 is standard with one HDMI 2.1 (or DP 1.4) input interface port, which can meet the requirements of 8K input signal transmission.

The D8 is equipped with a 4-inch LCD touch screen, which optimizes the overall front panel aesthetic design.

### System Connection

RGBlink offers solutions to demanding technical problem. Any application questions, or required further information, please contact with our customer Support Engineers.

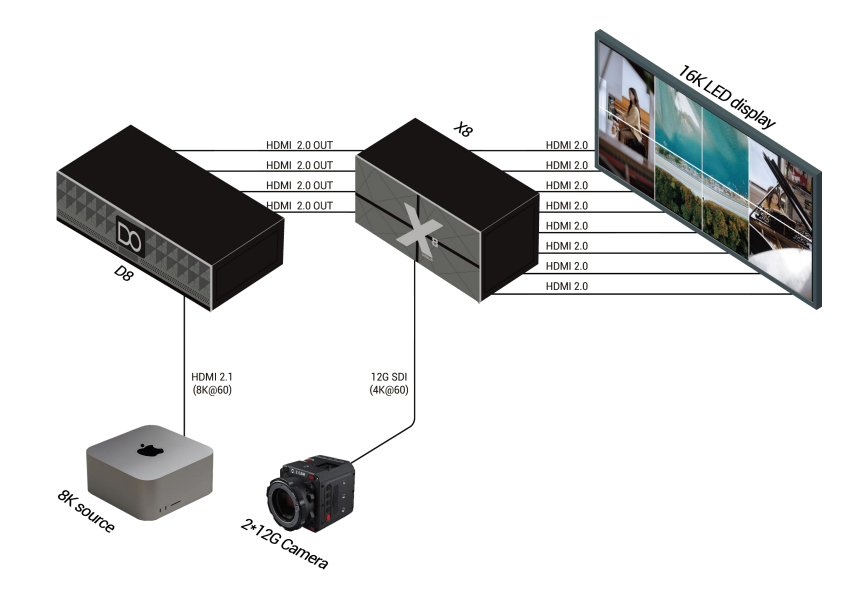

SYSTEM CONNECTION DIAGRAM

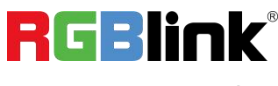

# <span id="page-3-0"></span>**Packing Configuration**

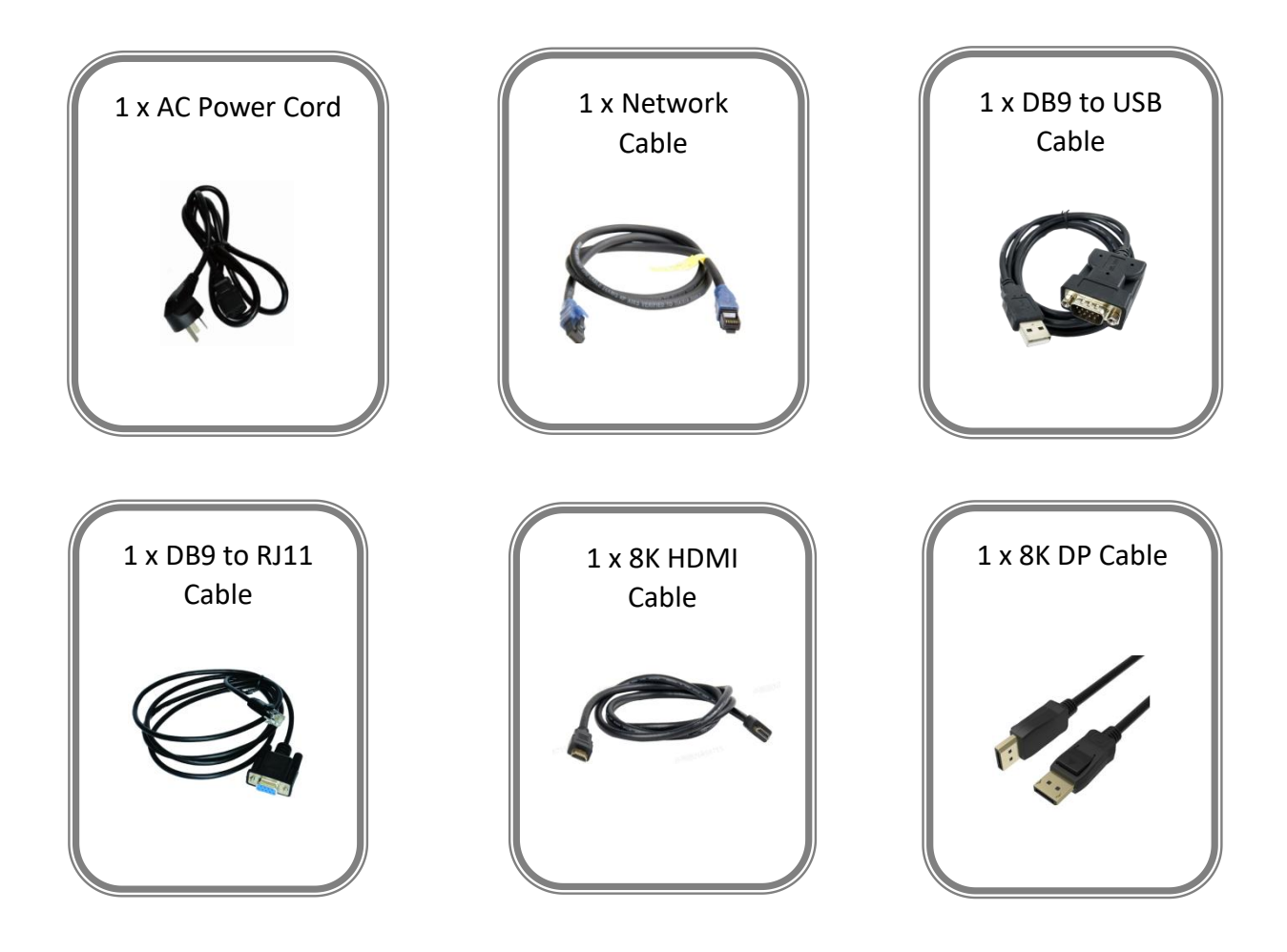

#### **Note:**

- 1. AC Power Cable supplied as standard according to destination market.
- 1. We offer 8K HDMI Cable for D8 (HDMI 2.1) model and 8K DP Cable for D8 (DP 1.4) model.

**RGBlink®** 

© Xiamen RGBlink Science & Technology Co., Ltd.

# <span id="page-4-0"></span>**Hardware Orientation**

# <span id="page-4-1"></span>**Front Panel**

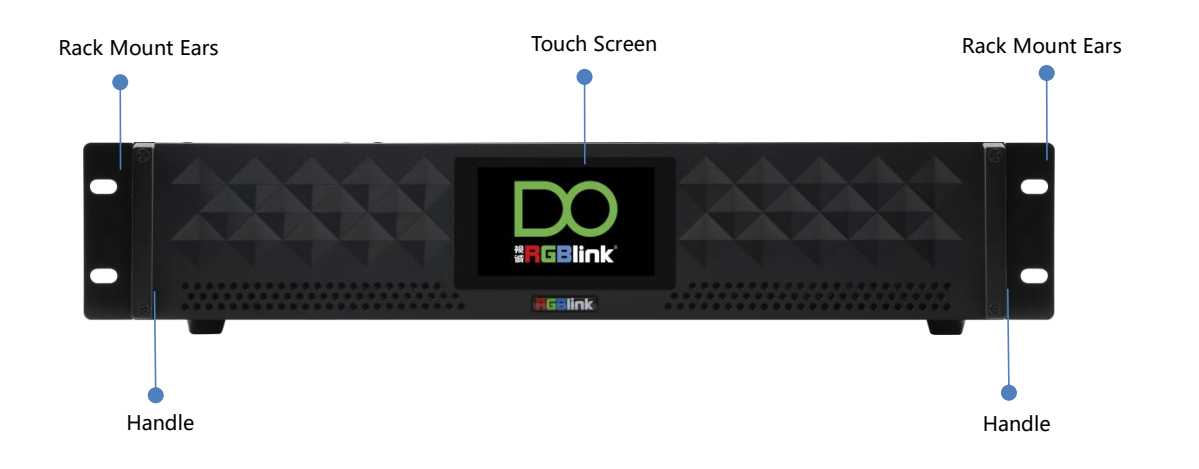

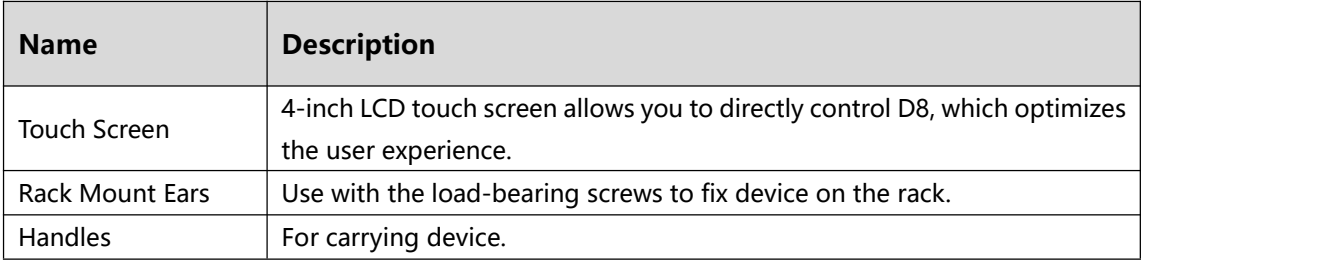

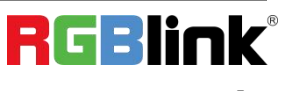

### <span id="page-5-0"></span>**Rear Panel**

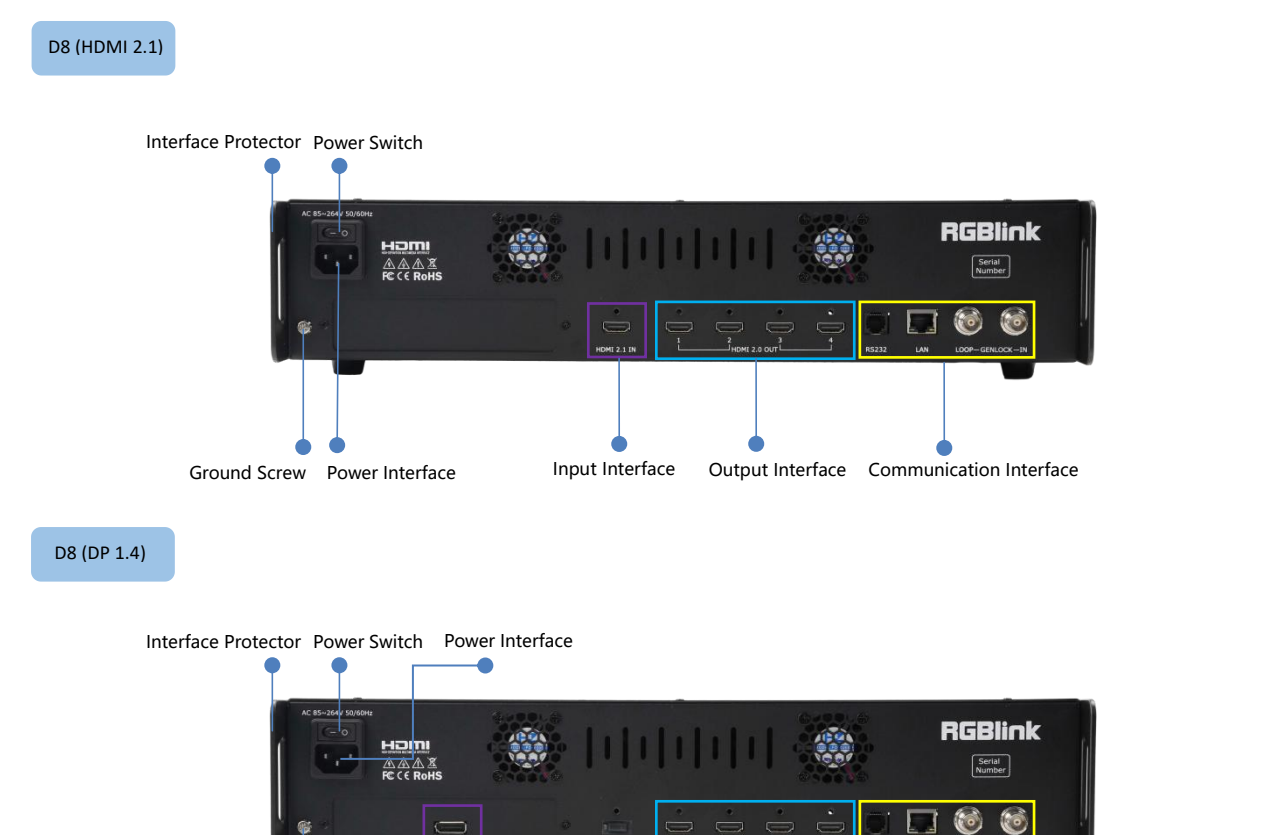

Ground Screw Input Interface **COMEN** 

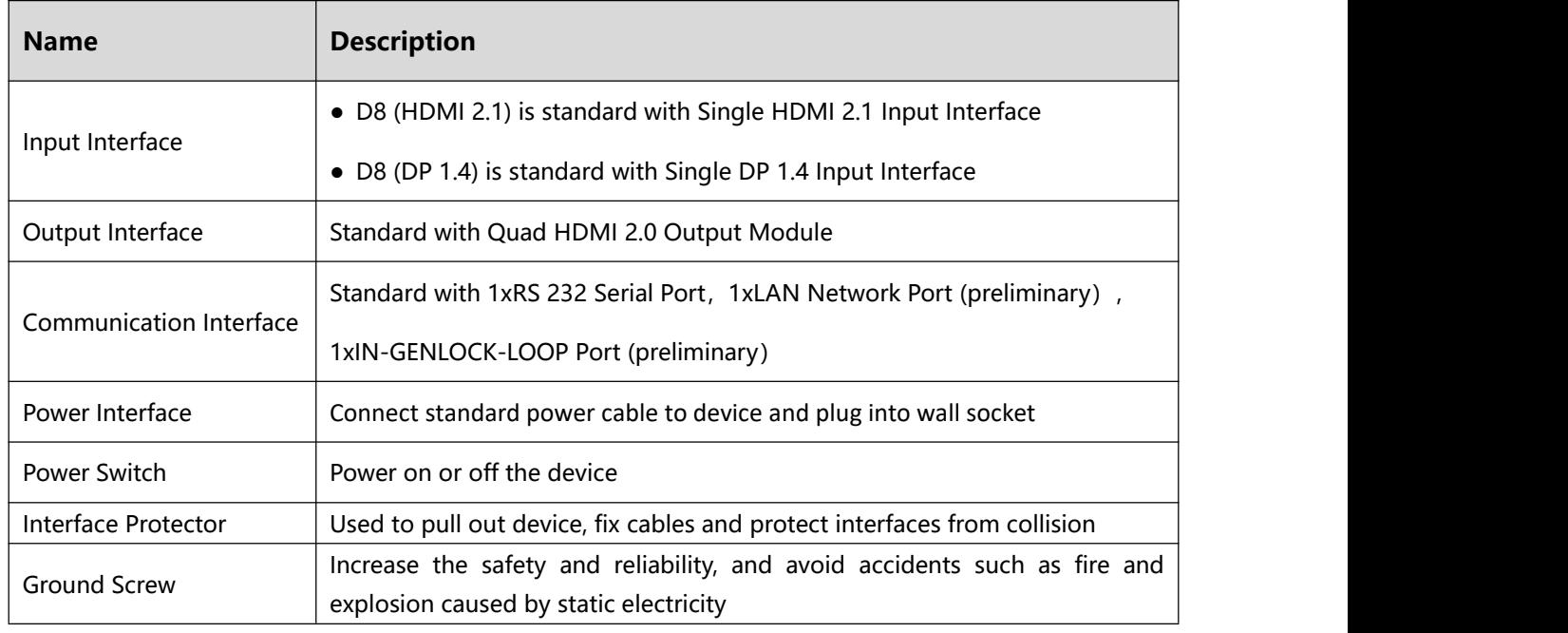

Output Interface Communication Interface

© Xiamen RGBlink Science & Technology Co., Ltd.

# <span id="page-6-0"></span>Install Your Product

**Note:** D8 (HDMI 2.1) and D8 (DP 1.4) are same in installation. This chapter takes D8 (HDMI 2.1) as example.

## <span id="page-6-1"></span>**Plug in Power**

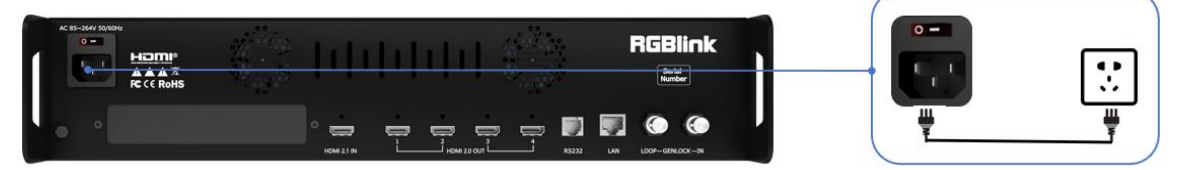

Connect power and D8 with standard Power Cord. Plug one end of the power cable to the D8's power interface. The other end is connected to the power socket.

### <span id="page-6-2"></span>**Connect Signal Source and Control Computer**

Connect D8 with Camera ,PC, laptop as input signal, connect D8 with monitors, as shown in the figure below.

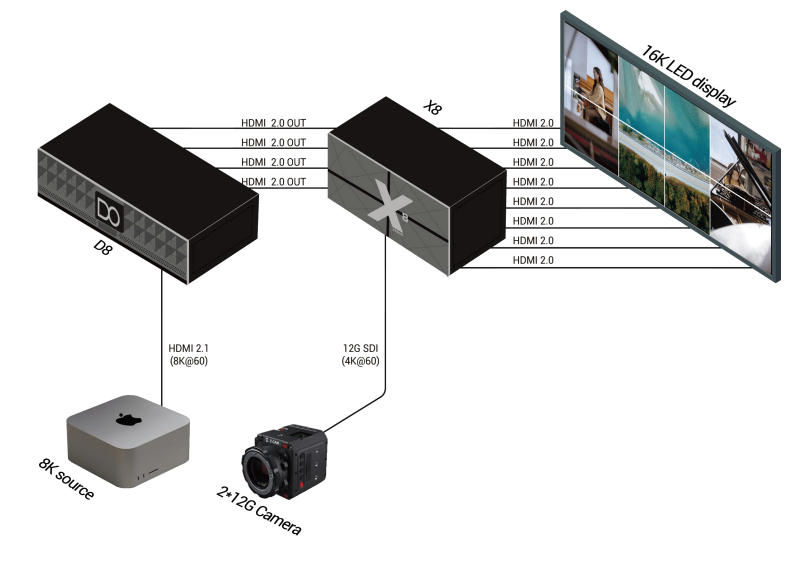

Connect RS232 port of device and computer with serial cable to perform direct connection via **Serial Connection**. Then you can do control via XPOSE 2.0 software.

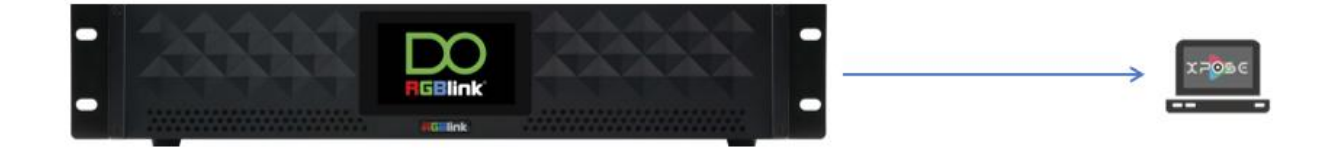

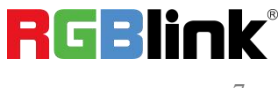

© Xiamen RGBlink Science & Technology Co., Ltd.

### <span id="page-7-0"></span>**Turn on Your Product**

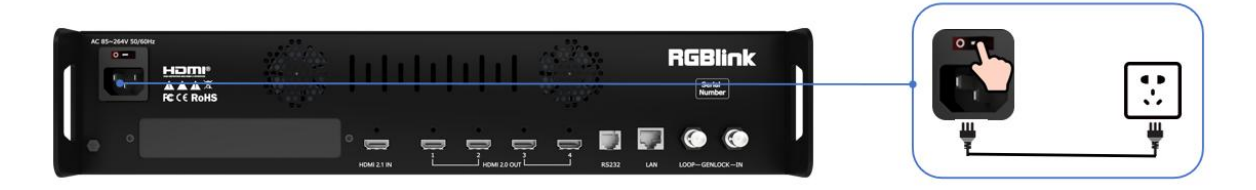

Push the power switch on the rear panel and the system begins to work.

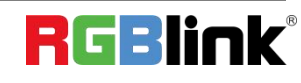

# <span id="page-8-0"></span>**Use Your Product**

## <span id="page-8-1"></span>**Main Interface**

Turn on D8, and the Main Interface includes Menu and SN serial number.

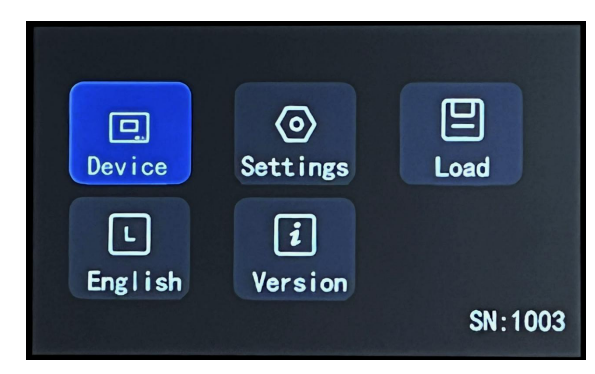

**Note:** Click the previous option to exit current interface step-by-step until back to Main Interface.

### <span id="page-8-2"></span>**Device**

Click **<Device>** to check Input and Output Status and Resolution.

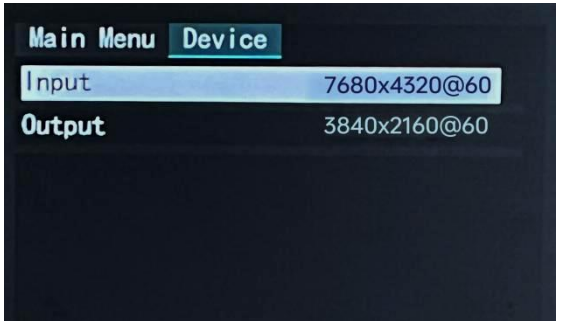

### <span id="page-8-3"></span>**Settings**

Click <Main Menu>to return to the Main Interface. Click **<Settings>** to set Output Resolution, choose Split Layout, perform EDID Management, do Layer Cropping and Scaling.

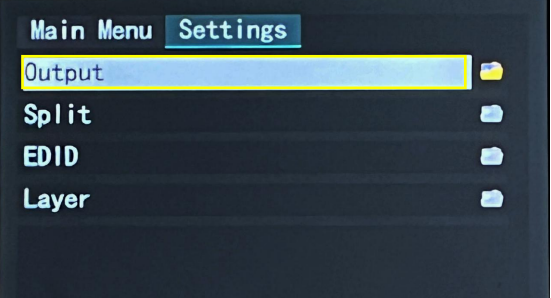

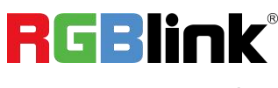

#### **Output**

Click **<Output>** to choose Standard Resolution or Custom Resolution.

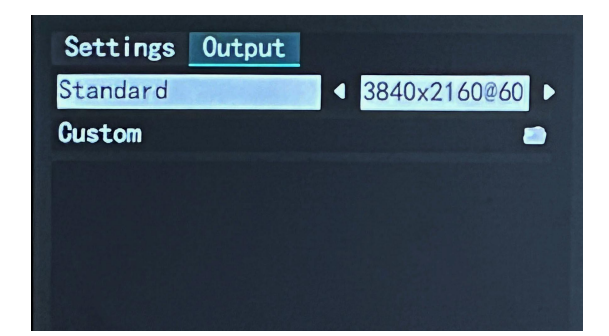

#### **Standard Resolution**

**Customize Resolution**

resolution in <Device> interface.

Select standard resolution and then click "Enter" to save and the touch screen returns back to previous interface for you to double check.

Type in Width, Height and Frequency one by one and click "Enter">"Save Settings". Then check the set

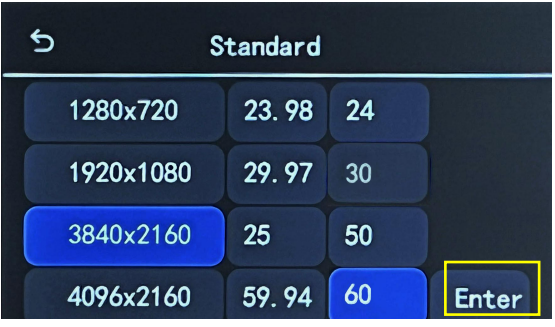

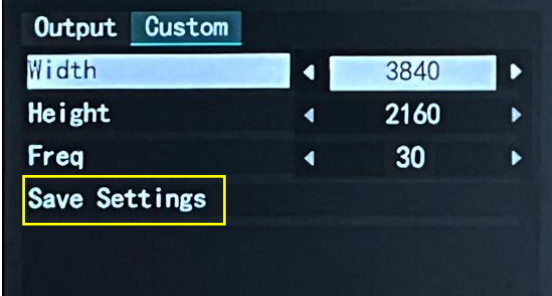

#### **Split**

Back to <Settings>, click **<Split>** to choose splicing layout and configure parameters. 3 split modes available, including Cross (by default), H 1/4 and V 1/4.

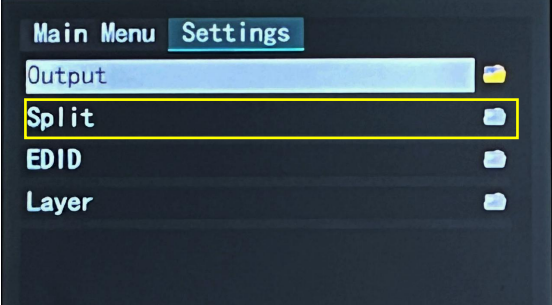

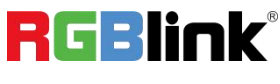

Select layout, then set parameters, such as H Total, V Total of screen according to actual need. Use the numeric keyboard to enter parameters, then click "Save Settings" > "Confirm" to save above settings.

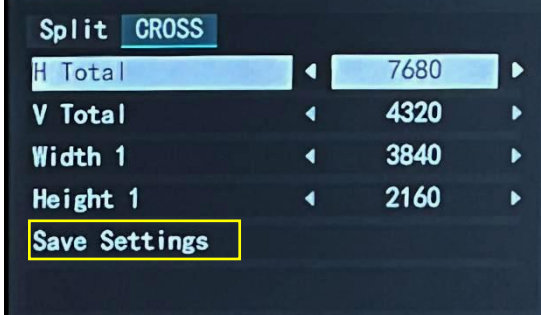

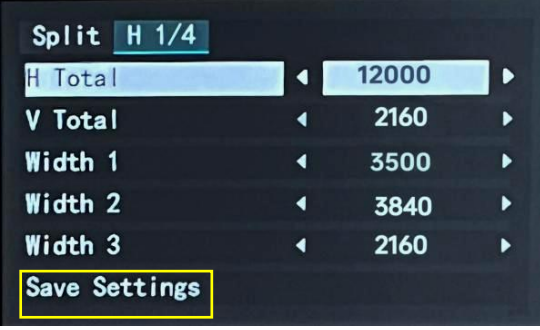

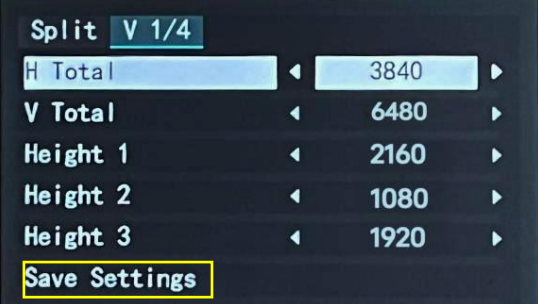

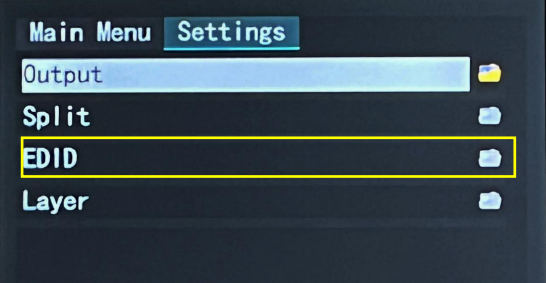

management.

**EDID**

#### **Customize EDID**

Use the numeric keyboard to enter the Width, Height and Frequency one by one and then click "Apply" > "Confirm".

Back to <Settings>, click **<EDID>** for EDID

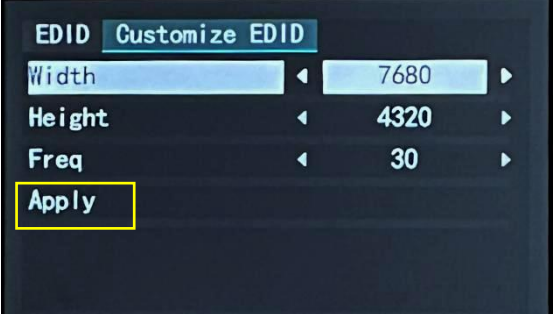

**Note:** The resolution on the signal source (such as a computer) needs to be same as the D8. Refer to <User Manual> for details.

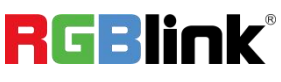

© Xiamen RGBlink Science & Technology Co., Ltd.

#### **Reset EDID**

Click "Reset EDID"> " Confirm" to clear previous settings.

#### **Layer**

Back to <Settings>, then click **<Layer>** to do Layer Scaling and Cropping.

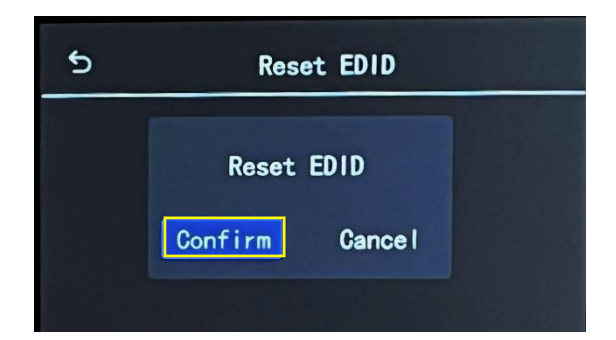

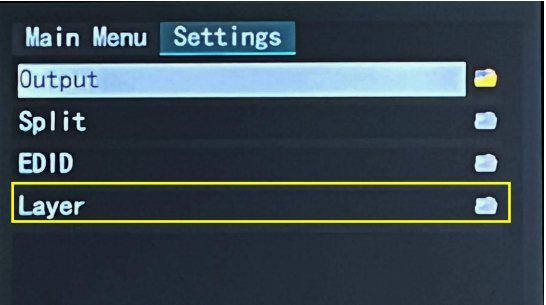

Type horizontal position, Vertical position, Width and Height as needed. Then click "Save Settings" > "Confirm" to save above parameters.

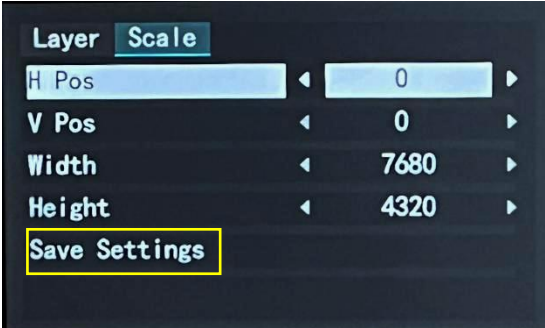

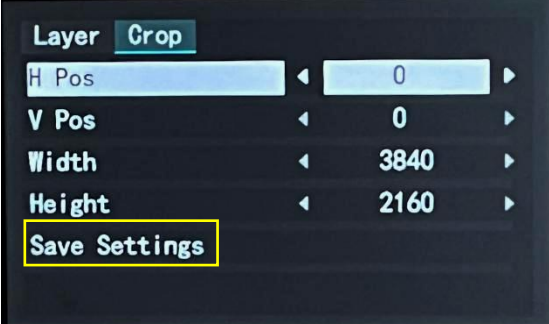

### <span id="page-11-0"></span>**Load Presets**

Back to Main Interface, then click **<Load>** to load presets.

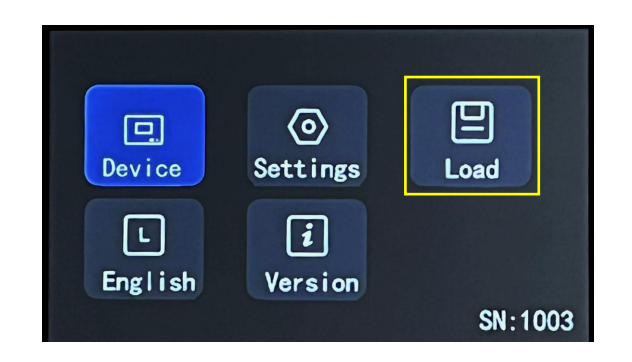

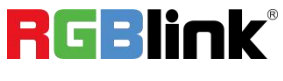

© Xiamen RGBlink Science & Technology Co., Ltd.

D8 provides 16 positions for saving banks. Yellow background: current bank; Green background: with parameter saved; Grey background: empty bank.

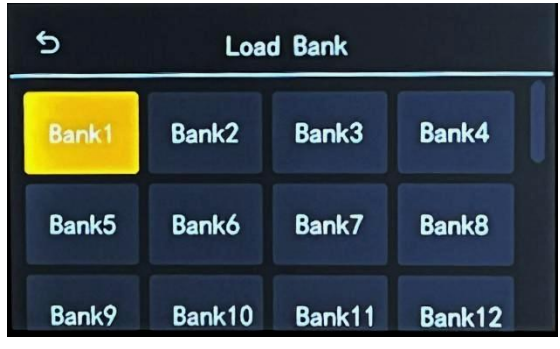

 $\langle 0 \rangle$ 

Settings

 $\lceil \boldsymbol{i} \rceil$ 

Version

Language

向

Device

 $\lceil \mathsf{L} \rceil$ 

English

 $\mathbf{\Theta}$ 

凹

Load

SN:1003

**Note:** Please do Scene Setting in XPOSE 2.0 firstly and then you can load bank.

#### <span id="page-12-0"></span>**Language**

<span id="page-12-1"></span>**Version**

Back to Main Interface, then click **<English>** to set system language.

English and Simplified Chinese available.

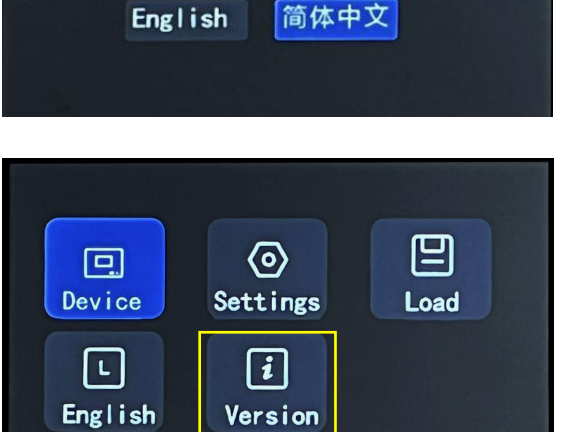

Back to Main Interface, then click **<Version>**.

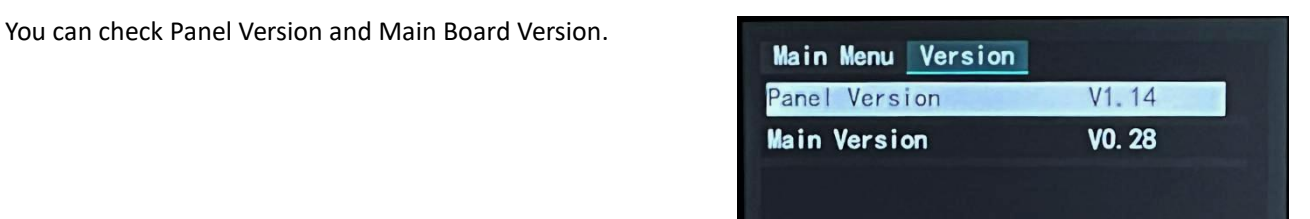

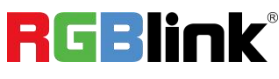

SN:1003

© Xiamen RGBlink Science & Technology Co., Ltd.

## <span id="page-13-0"></span>**XPOSE 2.0**

#### **Physically Connect Device to Computer**

Use RJ11-DB9 serial cable to connect RS232 port of device and computer.

#### **XPOSE 2.0 Operation**

Download XPOSE 2.0 software from RGBlink website.

[https://www.rgblink.com/xpose\\_software.aspx](https://www.rgblink.com/xpose_software.aspx)

Please refer to user manual of D8 for how to install and operate XPOSE 2.0.<br><https://rgblink-web.azurewebsites.net/productsinfo.aspx?id=232>

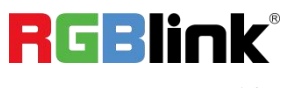

# <span id="page-14-0"></span>Contact Information

### Warranty:

All video products are designed and tested to the highest quality standard and backed by full 1 years parts and labor warranty. Warranties are effective upon delivery date to customer and are non-transferable. RGBlink warranties are only valid to the original purchase/owner. Warranty related repairs include parts and labor, but do not include faults resulting from user negligence, special modification, lighting strikes, abuse(drop/crush), and/or other unusual damages.

The customer shall pay shipping charges when unit is returned for repair.

**Headquarter:** Room 601A, No. 37-3 Banshang community, Building 3, Xinke Plaza, Torch Hi-Tech Industrial Development Zone, Xiamen, China

- **● Tel:** +86-592-5771197
- **● Fax:** +86-592-5788216
- **● Customer Hotline:** 4008-592-315
- **● Web:** [http://www.rgblink.com](http://www.rgblink.com/)
- **● E-mail:** support[@rgblink.com](mailto:rgblinkcs@gmail.com)

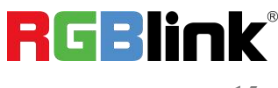